# **Dell E2222HS**

Dell Display Manager 用户指南

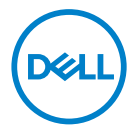

显示器型号: **E2222HS** 认证型号:**E2222HSf**

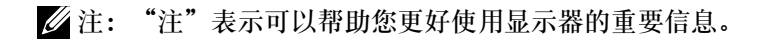

 **© 2021 Dell Inc.**或其子公司。保留所有权利。

Dell、EMC及其他商标是Dell Inc.及其子公司的注册商标。其他商标可能归各自所有者所有。

2021 - 07

版本 A00

**2** │

# <span id="page-2-0"></span>目录

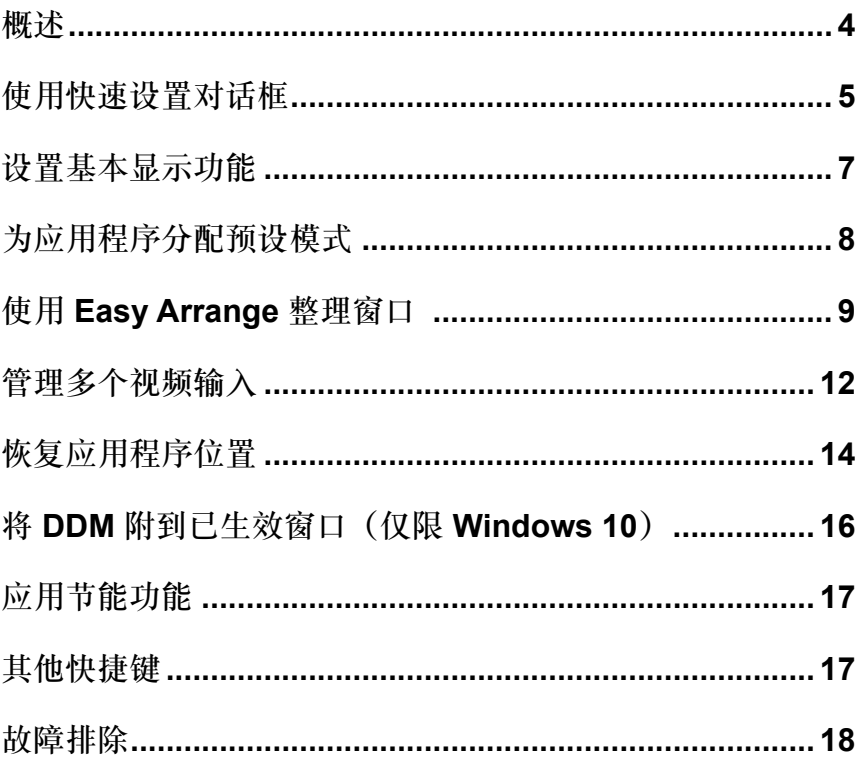

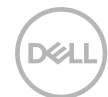

<span id="page-3-0"></span>Dell Display Manager 是一款 Microsoft Windows 应用程序,用于管理一台或一 组显示器。在特定的 Dell 显示器上, 其用来手动调整所显示的图像、分配自动 设置、能耗管理、窗口整理、图像旋转以及其他功能。一旦安装,每次系统启 动时, Dell Display Manager 都会运行并在通知托盘中显示其图标。将鼠标悬停 在通知托盘图标上时,可以查看与系统相连的显示器的信息。

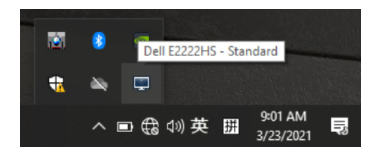

注:**Dell Display Manager** 使用 **DDC/CI** 通道与显示器通信。按以下步骤确保 已在菜单中启用 **DDC/CI**。

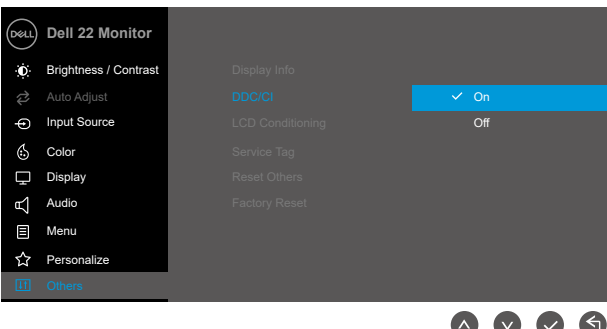

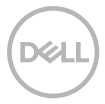

# <span id="page-4-0"></span>使用快速设置对话框

单击 Dell Display Manager 的通知托盘图标时, 会打开快速设置对话框。当多 个受支持的 Dell 型号连接电脑时,可以使用菜单来选择特定的目标显示器。快 速设置对话框可方便地调整显示器的亮度和对比度级别。您可以选择手动模式 或自动模式,屏幕分辨率也可以更改。

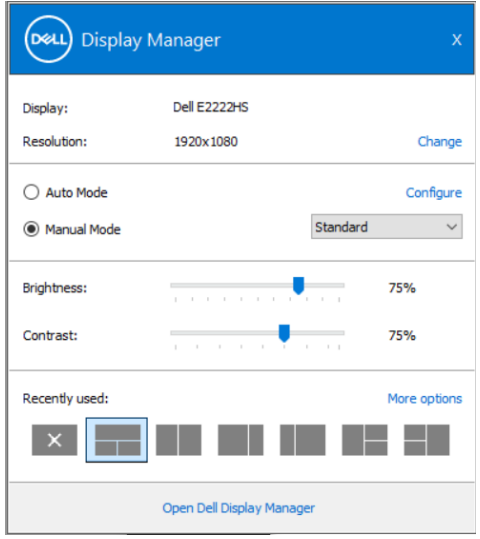

通过快速设置对话框,还可以访问 Dell Display Manager 的高级用户界面, 以 调整基本功能、配置自动模式和使用其他功能。

#### $\mathscr{U}$ 注:

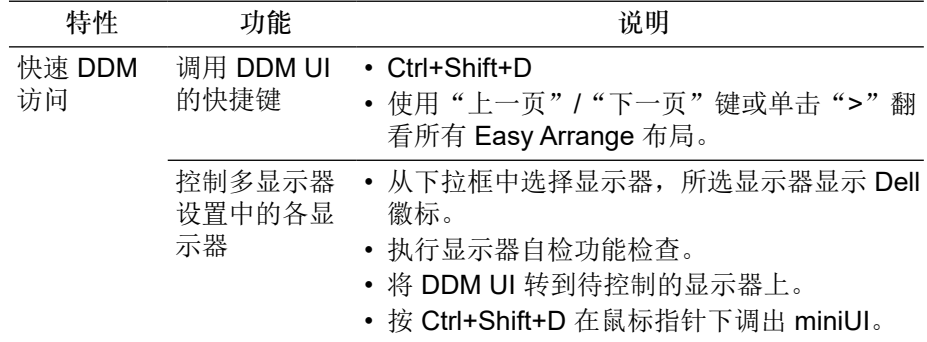

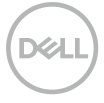

#### <span id="page-6-0"></span>设置基本显示功能

选择手动模式以便手动选择预设模式或选择适用于基于所生效应用程序的预设 模式的自动模式。当预设模式发生改变时,屏幕会显示一条消息,指明当前预 设模式。在基本选项卡中,还可以直接调整所选显示器的亮度和对比度。

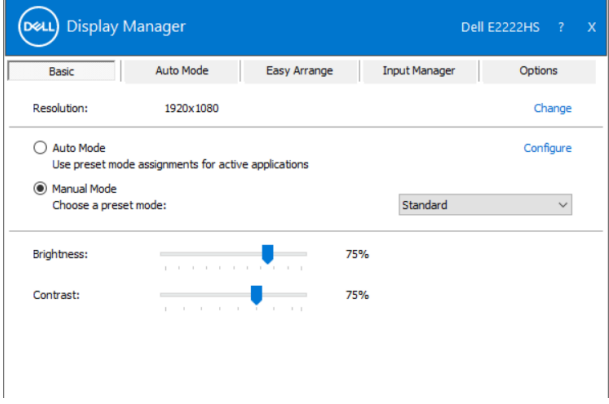

注:在连接多台 **Dell** 显示器时,选择"启用显示矩阵控制"以便在所有显示器 上应用亮度、对比度和颜色预设控件。

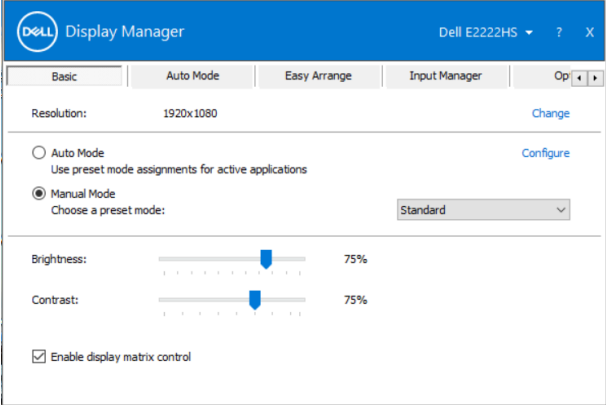

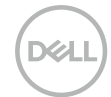

### <span id="page-7-0"></span>为应用程序分配预设模式

在自动模式选项卡中,您可以将特定预设模式和特定应用程序关联在一起,以 自动应用该模式。在启用自动模式后,每当关联应用程序激活时,Dell Display Manager 自动切换至相应的预设模式。分给特定应用程序的预设模式在每台连 接的显示器上可以是相同的,也可以因显示器而异。

Dell Display Manager 针对许多主流应用程序进行了预先配置。如要在分配列表 中添加新应用程序,只需将应用程序从桌面、Windows 开始菜单或其他地方拖 到当前列表即可。

注:不支持为批处理文件、脚本、加载程序以及不可执行文件(如 **zip** 归档或 打包文件)分配预设模式。

您也可以配置在 Direct3D 应用程序在全屏模式下运行时将使用的"游戏"预设 模式。为了防止应用程序使用此模式,请为其分配其他预设模式。

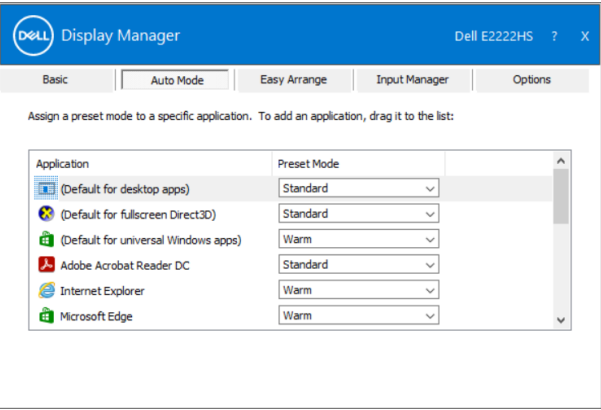

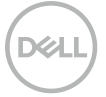

# <span id="page-8-0"></span>使用 **Easy Arrange** 整理窗口

**Easy Arrange** 帮助您高效整理桌面上的应用程序窗口。先选择适合您工作的预 定布局图案,然后,只需将应用程序窗口拖入预定区域。按">"或使用"上一 页"/"下一页"键查找更多布局。若要创建自定义布局,请排列打开的窗口, 然后单击保存。

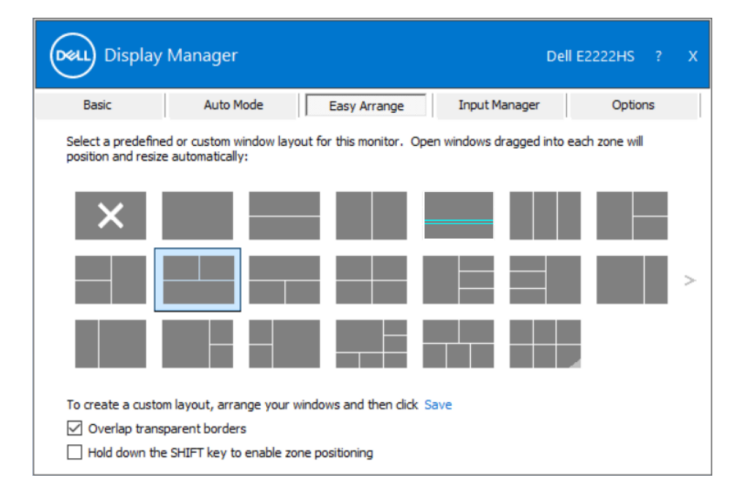

对于 Windows 10, 您可以针对各虚拟桌面应用不同窗口布局。 如果经常使用 Windows 快照功能,选择"按住 **SHIFT** 键以启用区域定位"。 这样, Windows 快照的优先级高于 Easy Arrange。然后, 您需要按下 Shift 键 以使用 **Easy Arrange** 定位。

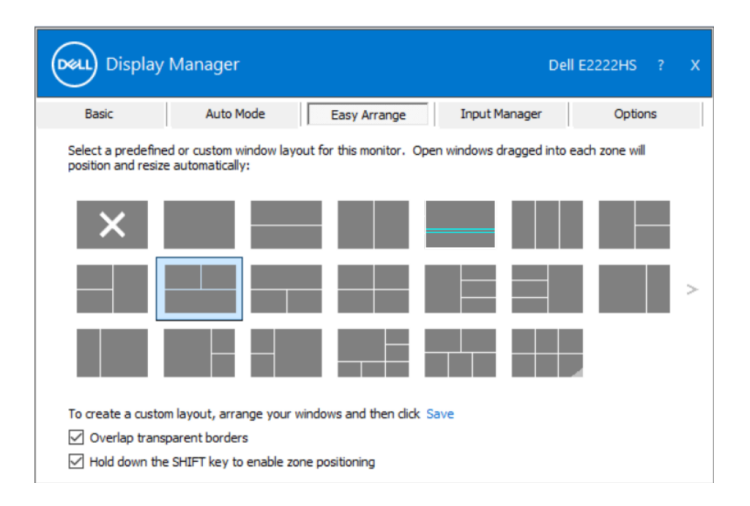

如果使用同一对列或矩阵中的多台显示器,**Easy Arrange** 布局可以在所有显示 器上用作一个桌面。选择"跨越多台显示器"以启用此功能。您需要正确排齐 显示器以便有效地使用。

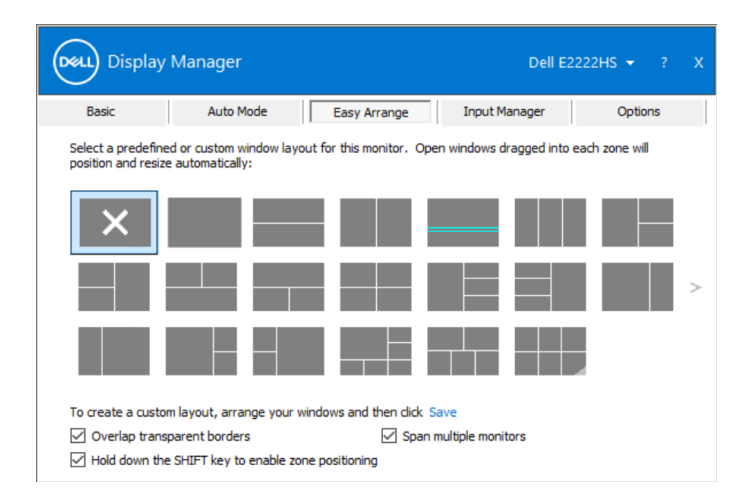

注:一些应用程序需要其窗口具有最低有效分辨率。如果某区域小于所需窗口 尺寸,此应用程序可能不适合此区域。

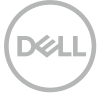

也可以通过其他高级方法使用 **Easy Arrange**。见下表。

| 特性                 | 功能    | 说明                                                                   |
|--------------------|-------|----------------------------------------------------------------------|
| 增强 Easy<br>Arrange | 自定义布局 | • 保存 5 个自定义 Easy Arrange 图案并进<br>行命名。<br>• 配置 x*y 图案。                |
|                    | 用)布局  | 5个 MRU (最常 • 按 Ctrl+Shift+Home 循环显示最近 5 个<br>MRU 布局。                 |
|                    | 分区大小时 | 在重新调整动态 · 按住 Ctrl 键,同时重新调整当前 Easy<br>Arrange 布局的大小以便调整布局的尺寸<br>和单元数。 |
|                    |       | • 新生成的 Easy Arrange 图案被存入 Easy<br>Arrange 图标位置。                      |
|                    |       | • 按住 Ctrl 键,同时,单击所修改布局图标<br>以便将其恢复为默认布局。                             |

**DELL** 

#### <span id="page-11-0"></span>管理多个视频输入

输入管理器选项卡用于便捷管理与 Dell 显示器相连的多个视频输入。当您必须 使用多台计算机时,该功能能够使您轻松地在多个输入之间切换。

显示器可用的所有视频输入端口均已列出。您可以为每个输入自由地命名。在 编辑后,保存所做的更改。

您可以定义一个快速切换到最喜欢输入的快捷键和在两个常用输入间快速切换 的快捷键。

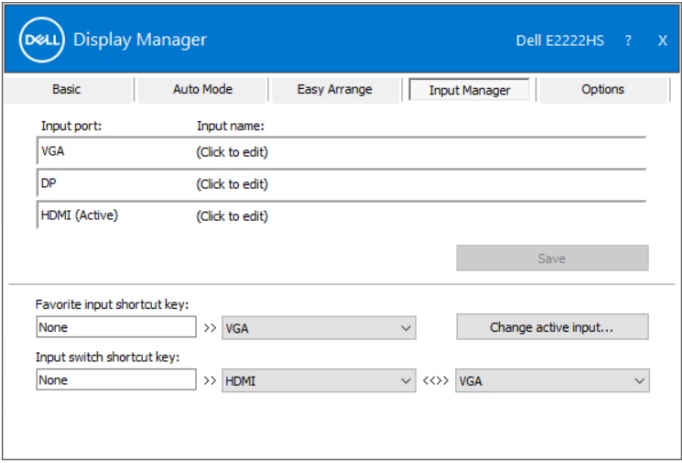

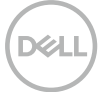

可以使用下拉列表切换到任意可用的输入源。

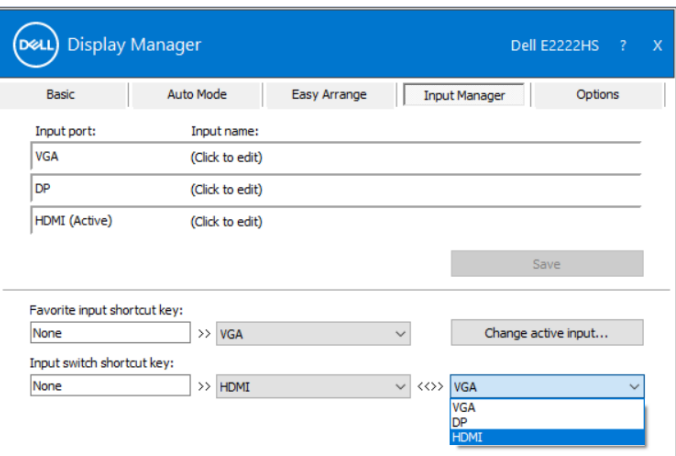

注:即使显示器正在显示另一台计算机的视频,**DDM** 也可以与该显示器通信。 您可以在经常使用的计算机上安装 **DDM** 以便控制输入切换。 也可以在与该显示器相连的其他计算机上安装 **DDM**。

## <span id="page-13-0"></span>恢复应用程序位置

将计算机重新连接显示器时,DDM 可以帮助您恢复应用程序窗口的位置。您可 以右键单击通知托盘中的 DDM 图标来快速访问此功能。

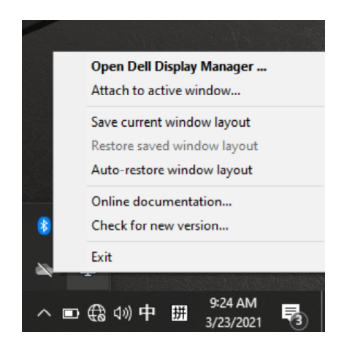

如果选择"自动恢复窗口布局",DDM 将跟踪并记住应用程序窗口的位置。将 个人电脑重新连接显示器时,DDM 将应用程序窗口自动放到原来位置。

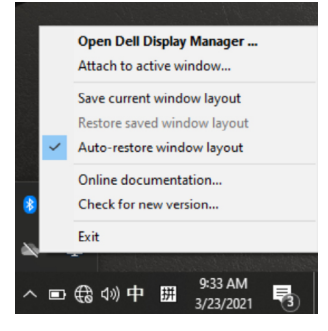

如果在移动应用程序窗口后希望改回最喜欢的布局,可以先"保存当前窗口布 局",然后,再"恢复已保存窗口布局"。

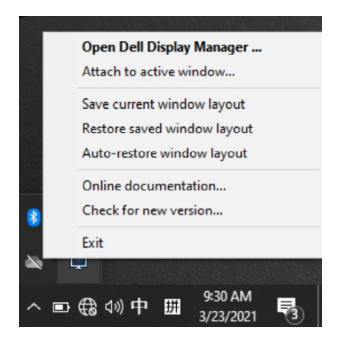

您可以在日程例程中使用型号或分辨率不同的显示器并可以在其上应用不同窗 口布局。DDM 可以识别您连接的显示器并相应地恢复应用程序位置。 如果需要某一显示器矩阵中的一台显示器,您可以先保存窗口布局再进行更换, 然后,在安装新显示器后,恢复布局。

注:为了受益于此功能,应用程序应始终运行。**DDM** 不启动应用程序。

### <span id="page-15-0"></span>将 **DDM** 附到已生效窗口(仅限 **Windows 10**)

对于 Windows 10, 您可以在所生效窗口的工具栏区域中添加 DDM 快捷键图 标。要激活此功能,请右键单击通知托盘中的 DDM 图标并从所打开菜单中选择 附到已生效窗口。

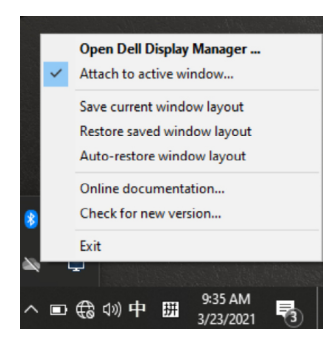

在右键单击工具栏中的图标后,DDM 快捷菜单随即出现,它显示自动模式和 **Easy Arrange** 下的选项供您轻松调整。

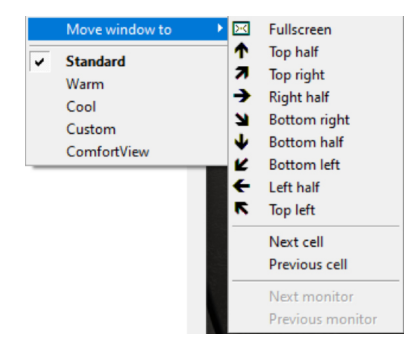

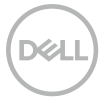

### <span id="page-16-0"></span>应用节能功能

在支持的 Dell 型号上,有一个选项选项卡,提供 PowerNap 节能选项。您可以 选择在屏幕保护程序激活时将显示器的亮度设为最低值或者让显示器进入睡眠 模式。

### 其他快捷键

您可以定义快速访问以下 DDM 功能的快捷键:

- 程序快捷键:快速打开快速设置对话框。
- **Easy Arrange MRU** 快捷键:快速应用最近使用的 5 个窗口布局。
- 应用程序窗口快捷键:启动自动模式和 **Easy Arrange** 下选项的快捷菜单。

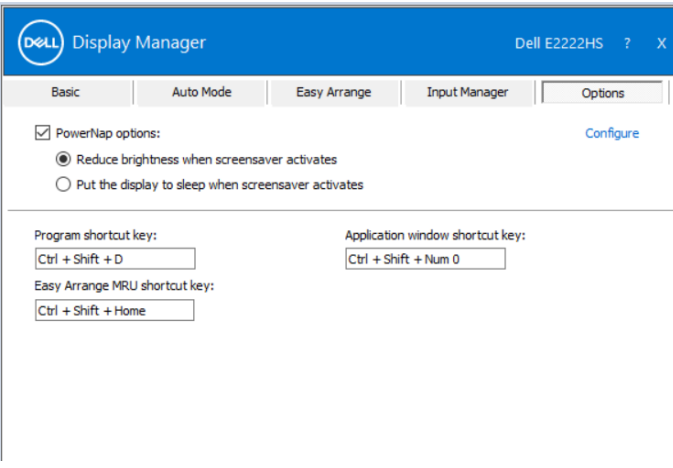

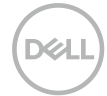

<span id="page-17-0"></span>故障排除

如果 DDM 不适用于您的显示器,DDM 将在通知托盘中显示以下图标。

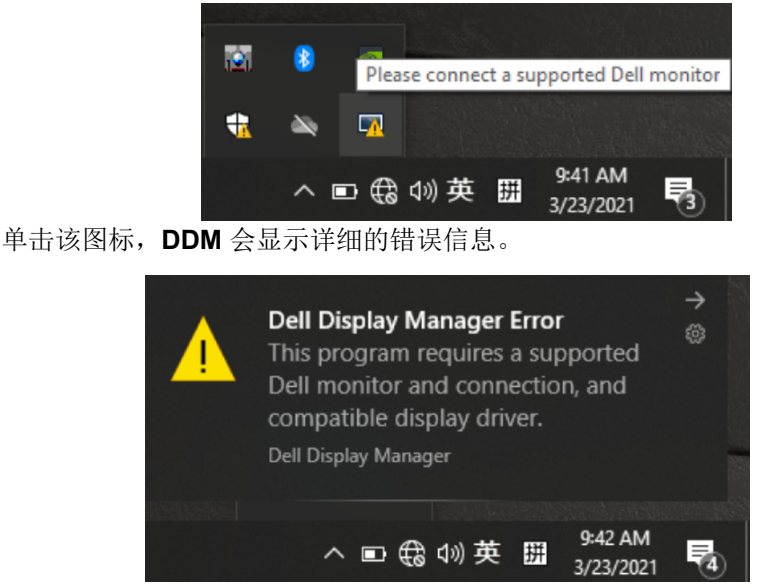

请注意,DDM 仅适用于 Dell 品牌显示器。如果您使用其他制造商生产的显示 器,DDM 不能提供支持。

如果 DDM 不能检测和 / 或与支持的 Dell 品牌显示器通信,请采取以下措施排除 故障。

- 1. 确保显示器和计算机之间的视频线连接正确。确保接头牢固地插入到位。
- 2. 检查显示器 OSD 以确保 DDC/CI 已启用。
- 3. 确保您已经从厂商(Intel、AMD、NVIDIA 等)处获得正确的显卡驱动程序。 显卡驱动程序通常是 DDM 故障的原因所在。
- 4. 移除图形端口之间的任何插接站、电缆延伸器及转换器。某些低成本的延长 线、集线器或转换器可能不支持 DDC/CI, 从而导致 DDM 故障。如果有最 新版本,请更新设备的驱动程序。
- 5. 重启计算机。

DDM 可能不适用于下列显示器:

- 2013 年之前出货的 Dell 显示器型号和 D 系列 Dell 显示器。更多信息, 请 参阅 **www.dell.com/support/monitors**。
- 运用 Nvidia 公司 G-sync 技术的游戏显示器。
- 虚拟和无线显示器不支持 DDC/CI。
- 部分早期型号的 DP 1.2 显示器,可能需要通过显示器的 OSD 禁用 MST/ DP 1.2。

如果您的计算机连接互联网,当新版本的 DDM 可用时,您将收到升级到新版本 的提示信息。建议您下载并安装最新版本 DDM 应用程序。

您也可以右键单击 DDM 图标并同时按住"shift"键以查看是否有新版本。

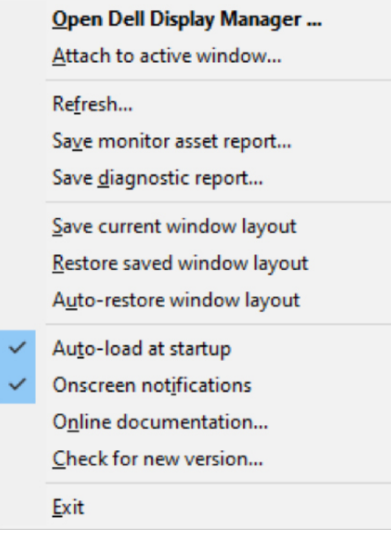

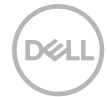